## **HANDLEIDING UREN IMPORTEREN**

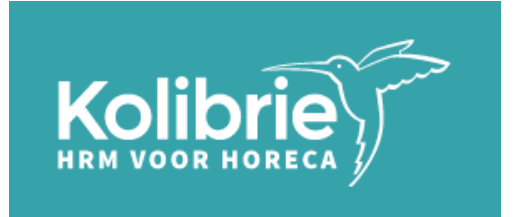

Ga naar https://online.kolibrie.nl en log in op Kolibrie Online. Klik op de tegel *'*URENBRIEFJES'**.**

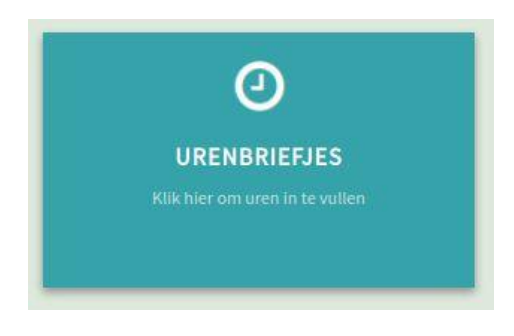

U komt op onderstaand scherm terecht bij uw *'*Urenbriefjes'.

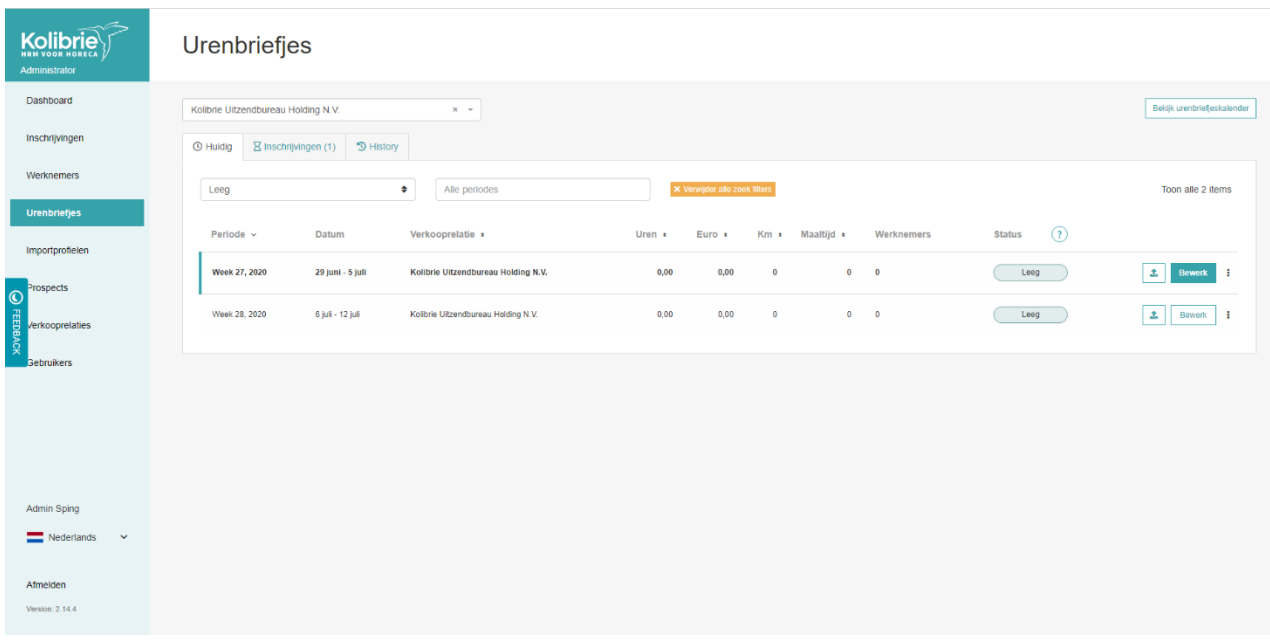

Klik bij de periode waarin u de uren wilt importeren op onderstaande importeerknop om de import te starten. U kunt ook het betreffende urenbriefje openen en vanuit daar op de importeerknop klikken.

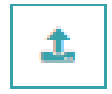

U krijgt nu onderstaand scherm te zien. Klik op 'Kies bestand' en voeg het betreffende bestand toe, of sleep het bestand naar het kader.

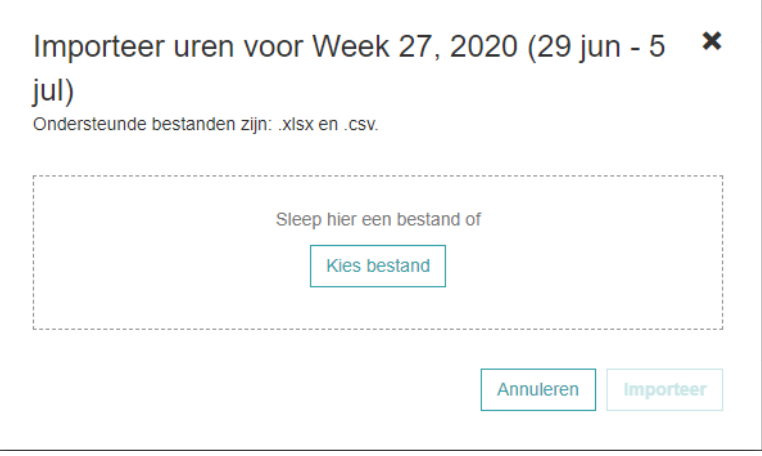

Klik vervolgens op de knop 'Importeer' om de uren te importeren in het urenbriefje. Wanneer er in het bestand meerdere werkbladen zijn, typt u bij 'Kies werkblad' de naam van het betreffende werkblad in. Bestaat het bestand uit één werkblad, dan hoeft u niets in te vullen.

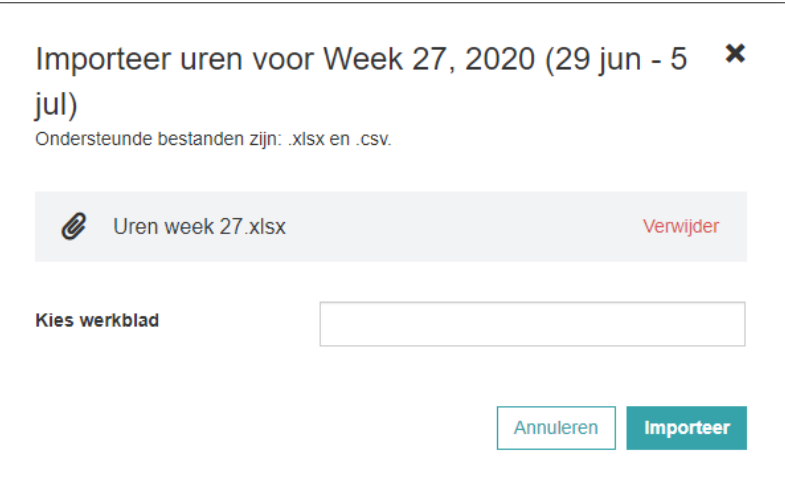

In het ideale geval herkent het systeem de medewerkers die op de urenlijst staan automatisch en komt u direct in het urenbriefje terecht.

In sommige gevallen kan het voorkomen dat het systeem medewerkers niet meteen herkent (dit kan bij nieuwe medewerkers het geval zijn). In dat geval wordt onderstaand scherm getoond.

く Urenbriefje van Kolibrie Uitzendbureau Holding N.V. (Week 27, 2020)

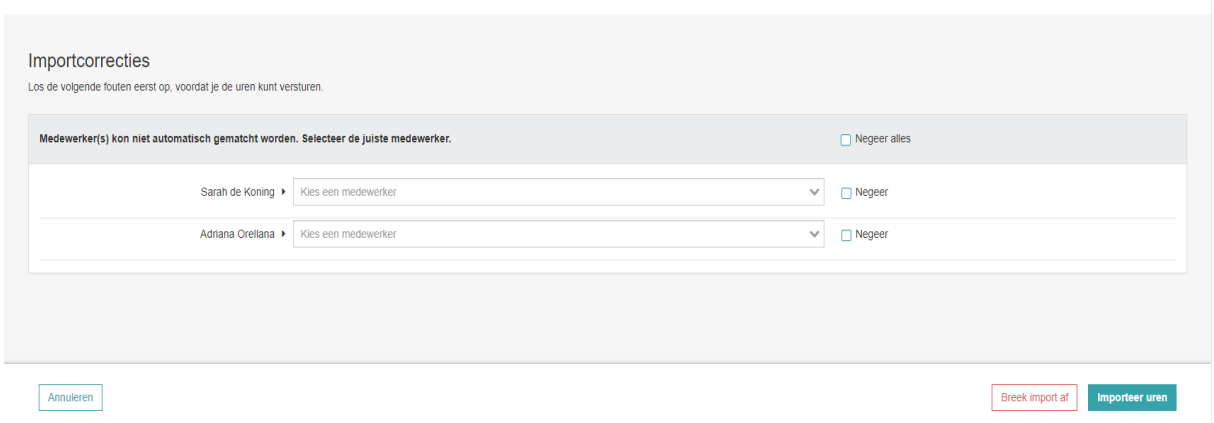

U kunt medewerkers nu zelf handmatig matchen door de naam van de medewerker in de balk te typen en de juiste medewerker te selecteren. Het systeem onthoudt deze keuze en maakt bij de volgende import automatisch de juiste match.

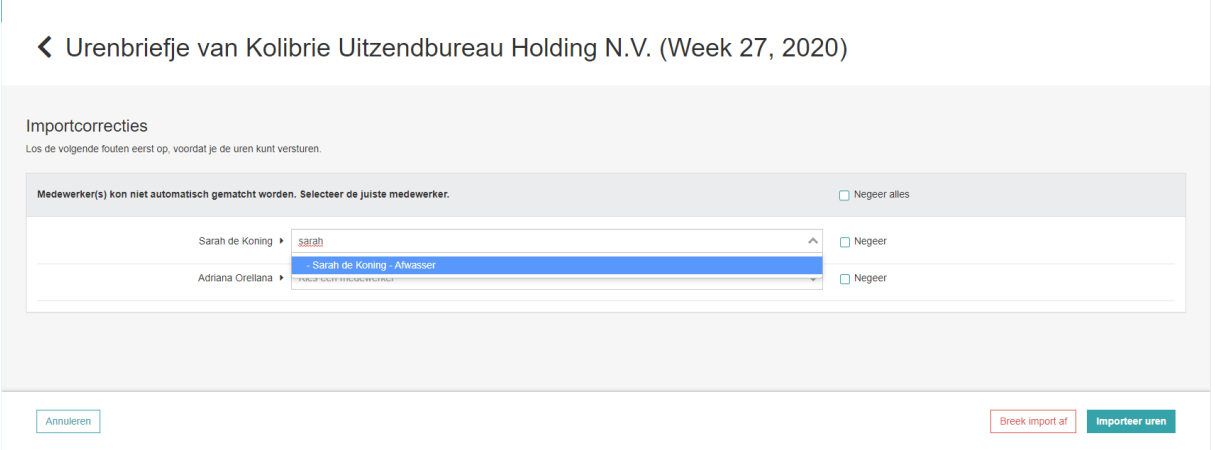

Wanneer u de medewerker niet wilt meenemen in de uren-import, vinkt u het vakje 'Negeer' aan. U heeft vervolgens de optie om aan te geven of u deze medewerker ook in de toekomst wilt blijven negeren, of dat dit eenmalig het geval is.

Wanneer u de medewerker niet kunt vinden en dus niet kunt matchen, dan is de medewerker waarschijnlijk nog niet bekend bij Kolibrie. Controleer of u de medewerker reeds bij Kolibrie heeft ingeschreven.

Heeft u per ongeluk een verkeerde lijst geïmporteerd? Klik dan in dit scherm op de knop 'Breek import af'.

Wanneer u alle medewerkers gematcht heeft, klikt u op de knop 'Importeer uren'. U wordt doorgestuurd naar het urenbriefje.

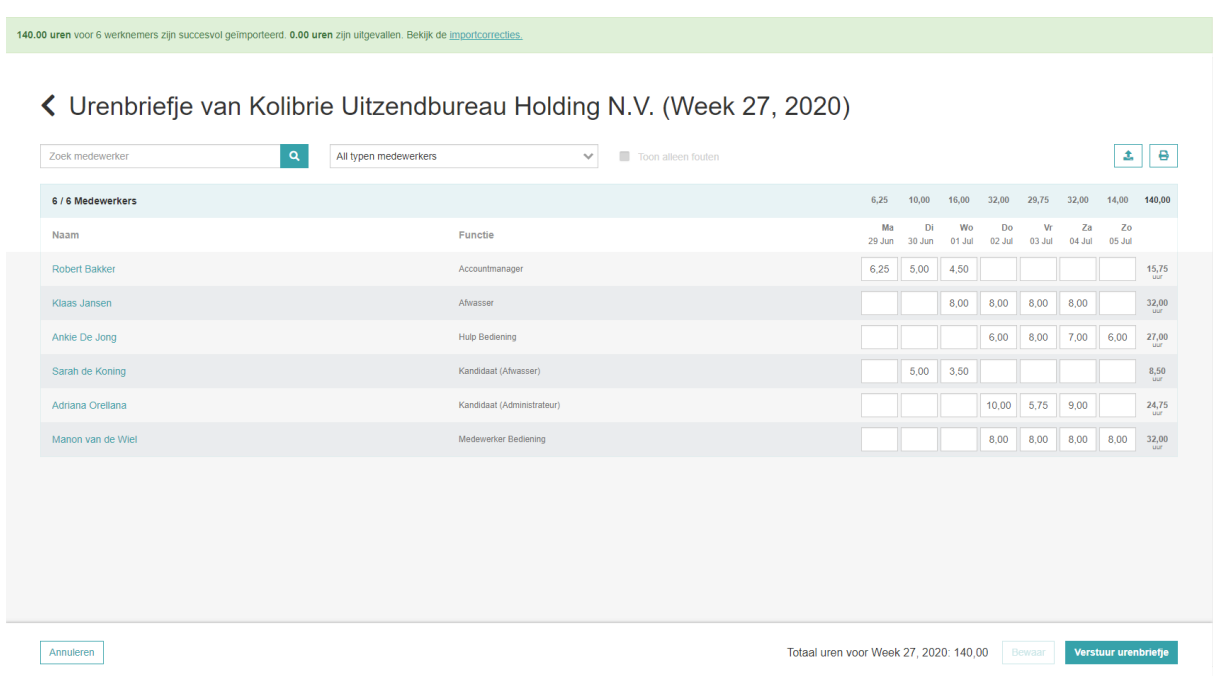

De uren uit het bestand zijn nu geïmporteerd in het urenbriefje. Bovenaan het scherm in de groene banner, kunt u zien hoeveel uren er zijn geïmporteerd en hoeveel uren er zijn uitgevallen.

Klik op 'redenen van uitval' of op het 'waarschuwing-icoontje'  $\Box$  om te bekijken welke uren er niet zijn meegenomen in de import en de redenen hiervoor.

123.00 uren voor 6 werknemers zijn succesvol geïmporteerd. Bekijk de importcorrecties. 25.00 uren zijn uitgevallen. Bekijk de redenen van uitval [2"

U komt in onderstaand scherm terecht waar u precies kun terugvinden welke uren voor welke medewerker zijn uitgevallen en wat de reden is.

K Redenen van uitval van Week 38, 2020 (Kolibrie Uitzendbureau Holding N.V.)

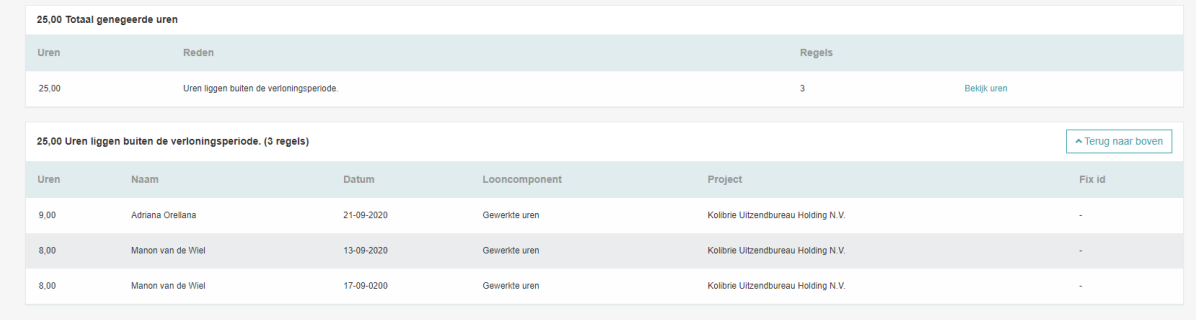

Om weer terug te gaan naar het betreffende urenbriefje kunt u op het pijltje (<) naast **'Redenen van uitval van…'** klikken.

U kunt nu ook nog uren handmatig wijzigen of toevoegen aan het urenbriefje.

Wanneer u voor uw medewerkers met vaste contracturen minder uren invult dan de betreffende contracturen, dan krijgt u onderstaande rode melding te zien. U dient een reden op te geven waarom u minder gewerkte uren invult dan de vaste contracturen.

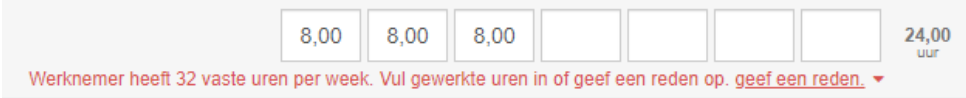

Klik op 'Geef een reden' en kies in het menu voor de reden die van toepassing is. Wanneer u het urenbriefje doorstuurt, zal er een bericht worden verzonden naar Kolibrie. Kolibrie zal, indien nodig (afhankelijk van de opgegeven reden), contact opnemen met u of met de medewerker.

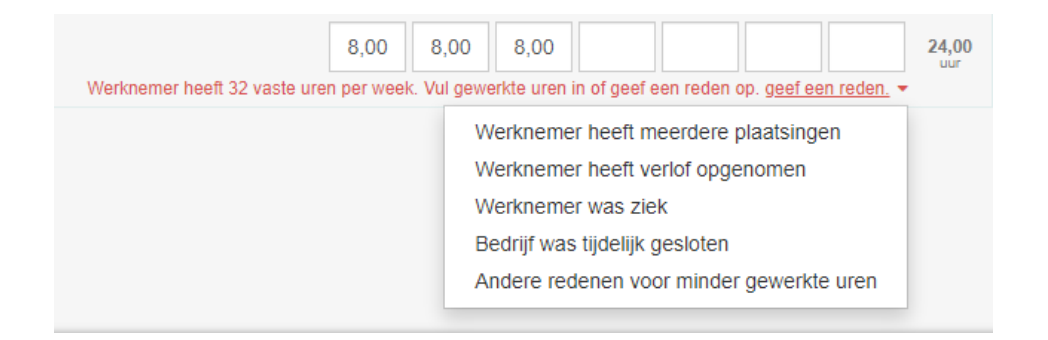

Wanneer alle uren juist in het urenbriefje staan en u deze definitief wilt doorsturen naar Kolibrie, klikt u op de knop 'Verstuur urenbriefje'. Wilt u de uren nog niet definitief doorsturen en op een ander moment verder aanvullen? Klik dan op de knop 'Bewaar'.

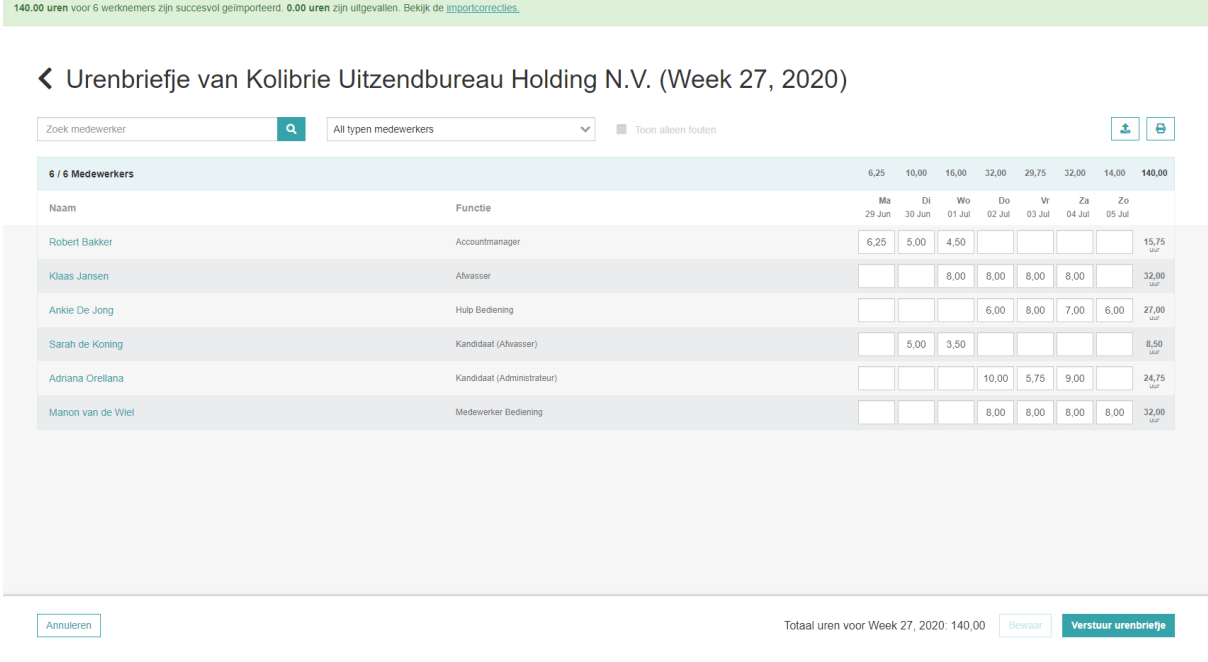

Wanneer u op de knop 'Verstuur urenbriefje' heeft geklikt, komt u op onderstaand scherm terecht waar een laatste controle plaatsvindt. Klik in dit scherm nogmaals op de knop 'Verstuur urenbriefje' om de uren definitief aan Kolibrie door te geven.

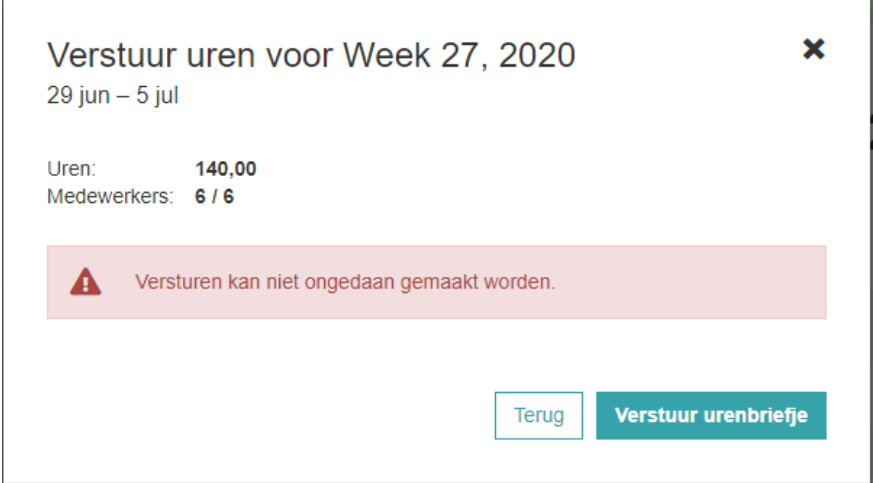

U komt opnieuw in het overzichtsscherm *'Urenbriefjes'* terecht. Hier kunt u de status van de urenbriefjes inzien. Wanneer een urenbriefje de status *'Verstuurd'* Verstuurd heeft, zijn alle uren naar Kolibrie verzonden. Aan reeds verstuurde urenbriefjes kunt u (tot 8 weken terug) uren toevoegen, en het urenbriefje opnieuw versturen.

Wanneer een urenbriefje de status *'Gedeeltelijk verstuurd'* heeft, dan betekent dit dat er een aantal uren nog niet zijn verzonden. Dit zijn de uren van medewerkers waarvan de inschrijving nog loopt (in de urenbriefjes worden deze medewerkers aangeduid als 'Kandidaat'). Zodra de inschrijving van een medewerker volledig is afgerond, kunt u deze uren alsnog definitief naar Kolibrie doorsturen.

Gedeeltelijk verstuurd

*Deze status chips zijn klikbaar; er verschijnt dan een activiteitentijdlijn.*

Op het tabblad Inschrijvingen (x) kunt u al uw lopende inschrijvingen terugvinden waarvoor reeds uren zijn opgeslagen.

## Urenbriefies

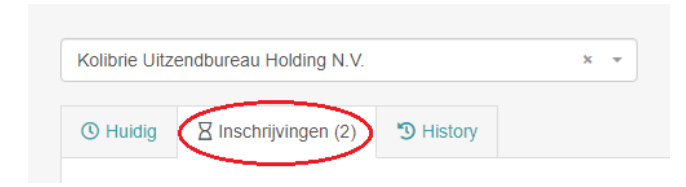

## Overige functionaliteiten bij uren-imports

- Indien u een historie wilt zien van de bestanden die u reeds heeft geüpload en geïmporteerd, dan kunt u rechts van het betreffende urenbriefje op de 3 puntjes klikken, en vervolgens op 'Toon importhistorie'.
- Indien u uw importcorrecties die gebruikt worden bij het importeren van de uren wilt inzien of aanpassen, dan kunt u rechts van het betreffende urenbriefje op de 3 puntjes klikken, en vervolgens op 'Importcorrecties'.

Urenbriefjes

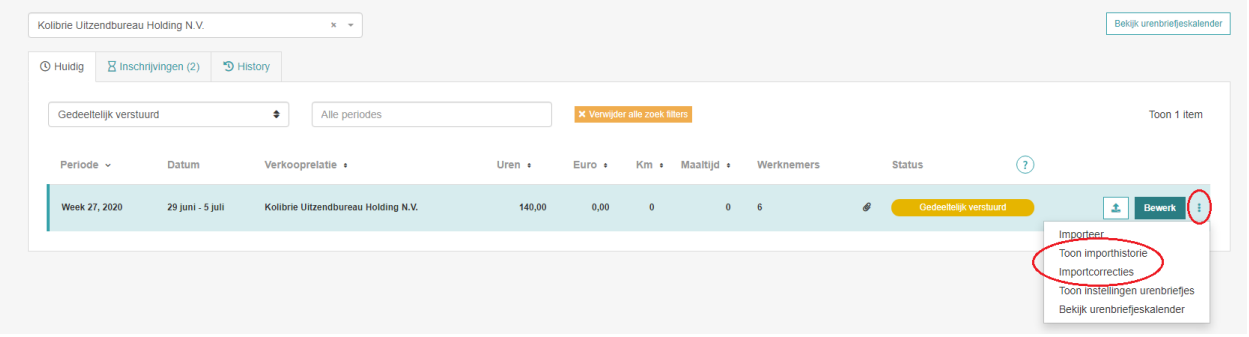